# **Easy Chart - Calculated Pens**

## **Calculated Pens**

#### **This section assumes that Tags and Tag History have been configured** (i)

To learn more, go to the [Tag a](https://docs.inductiveautomation.com/display/DOC79/Tags)nd [Set up Tags to Log](https://docs.inductiveautomation.com/display/DOC79/Set+up+Tags+to+Log) pages. The examples below use [OPC](https://docs.inductiveautomation.com/display/DOC79/Browsing+and+Creating+OPC+Tags) Tags, but [Memory, Expression, and Query Tags](https://docs.inductiveautomation.com/display/DOC79/Creating+Memory%2C+Expression%2C+and+Query+Tags) could be used instead.

Calculated pens display a value that is dynamically calculated based on another pen. This can be used to calculate certain values for a pen and graph them alongside the original pen values, allowing you to gain valuable insight into your data. There are many unique calculations that can be used, with some of them containing unique customization. Almost all of the Calculated pens require a driving pen, which is a tag or database pen that you have already setup.

#### ൘ **Note**

You cannot bind the Calculated Pen values inside the Easy Chart Customizer. To bind the function values, use the [Cell Update Binding](https://docs.inductiveautomation.com/display/DOC79/Cell+Update+Binding).

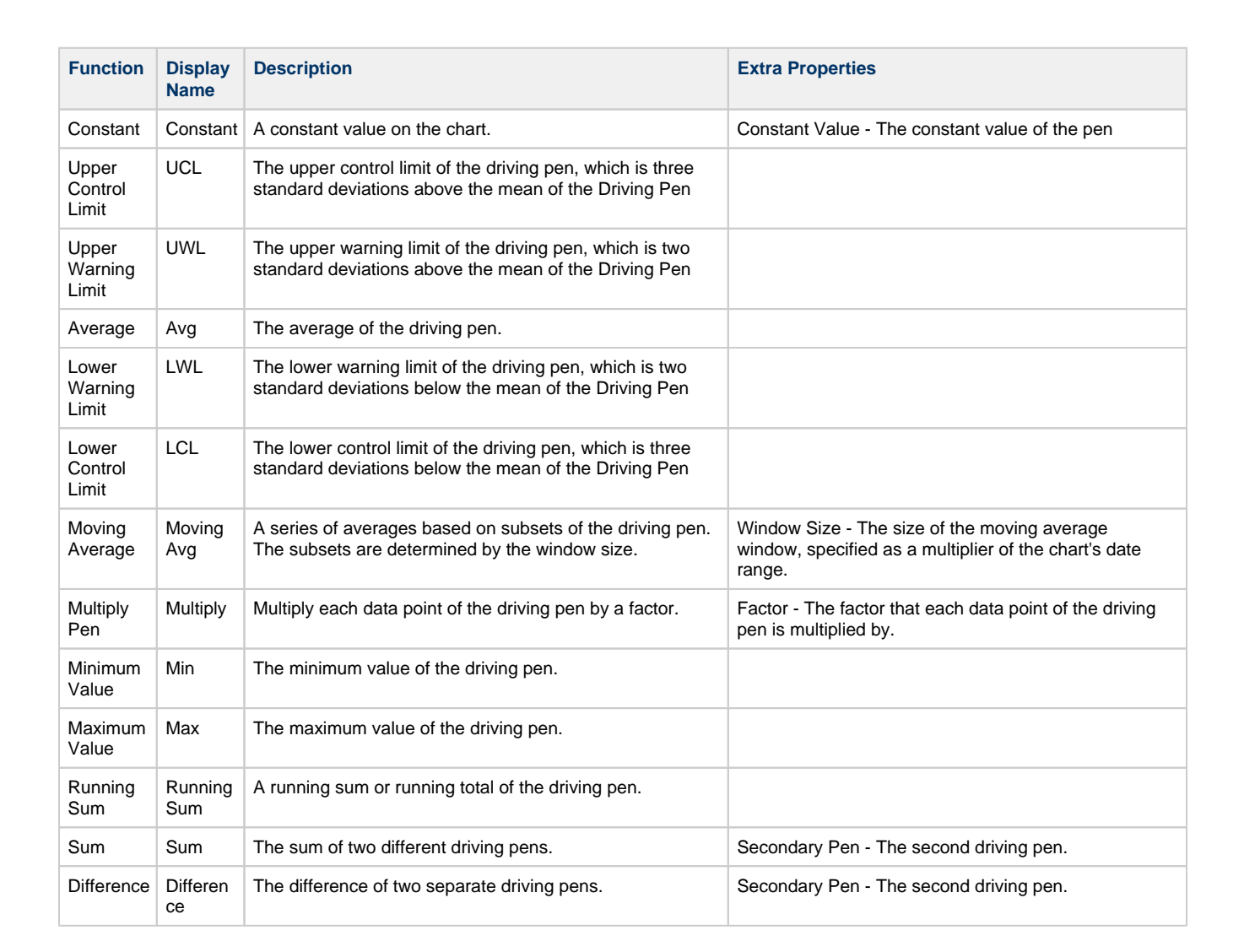

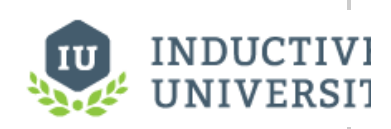

**Easy Chart - Calculated Pens**

[Watch the Video](https://inductiveuniversity.com/video/easy-chart-calculated-pens/7.9)

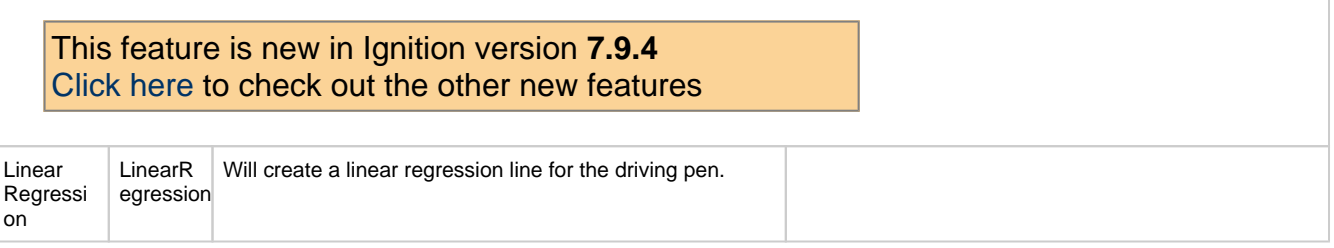

- 1. Right click on the Easy Chart component, and scroll down to **Customizers > [Easy Chart Customizer](https://docs.inductiveautomation.com/display/DOC79/Easy+Chart+Customizer).**
- 2. The Pens tab will open and you'll notice a **Calculated Pens Table** at the bottom of the screen. You can add one or more calculated pens by clicking the **green plus icon**.

Add a calculated pen name called **'High SP.'** In the Function field, select **'Constant'** from the dropdown list, and set the 'Constant Value' at **'25.'** Click **OK**.

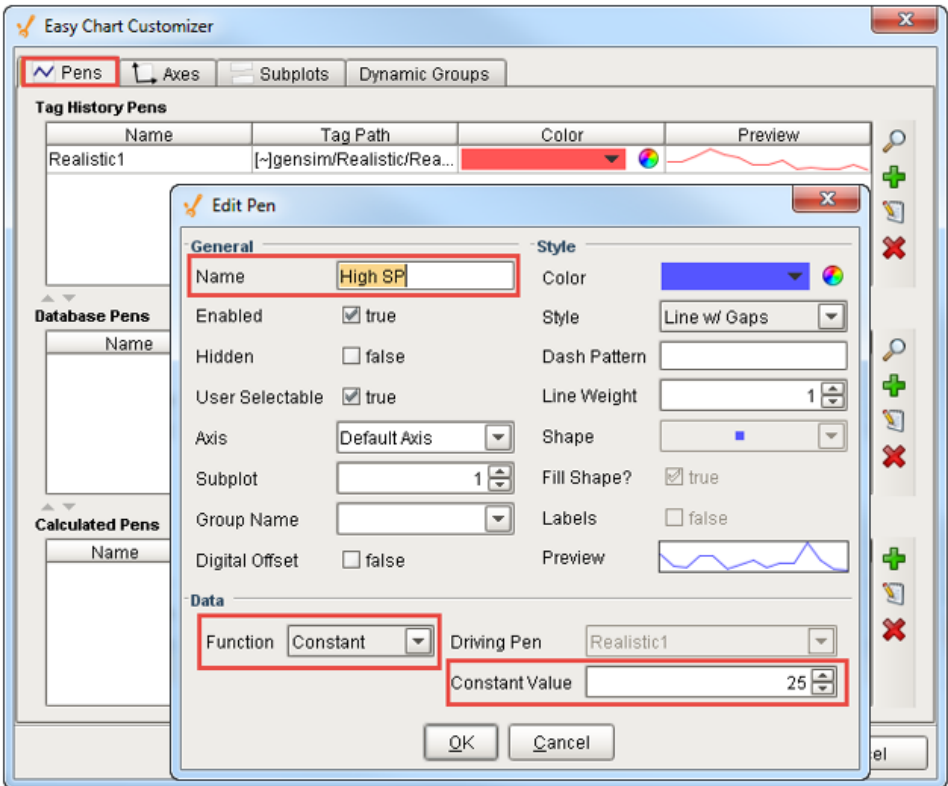

### **Pens**

Calculated pens are just like other pens, so you can specify the style, color, axis and subplot in the Edit Pen window.

3. Press **OK** again to view your High SP pen on your Easy Chart. The High SP value of 25 is represented on your Easy Chart by a blue horizontal line.

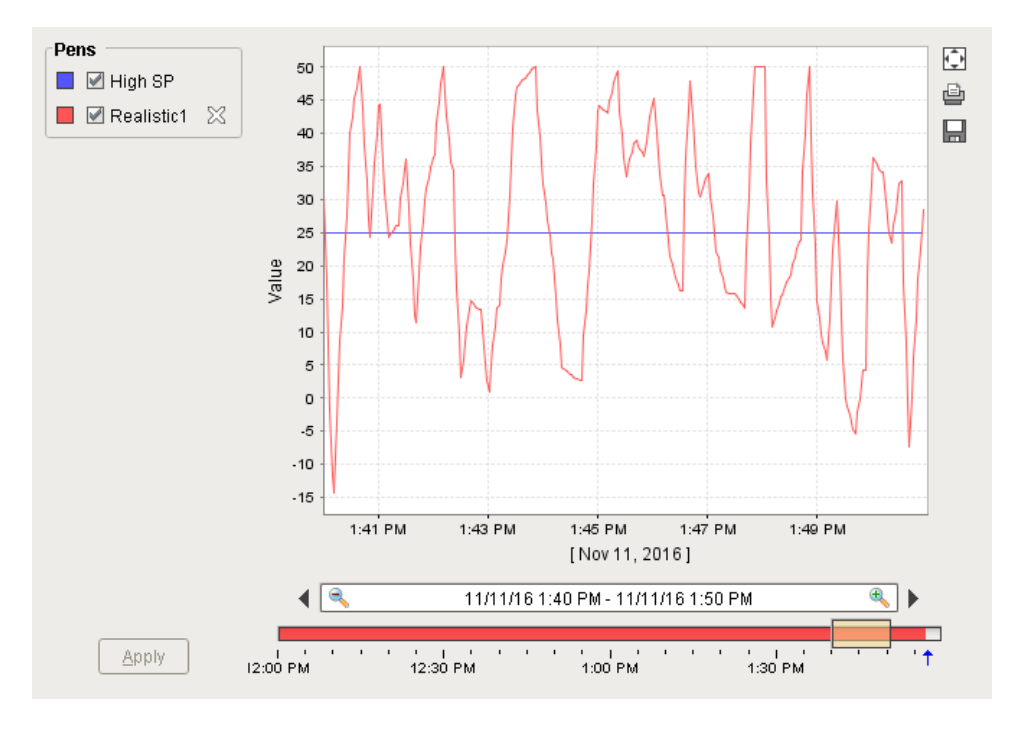

4. Lets add a second calculated pen. On the **Pens** tab, click the **green plus icon** on the Calculated Pens Table.

On the **Edit Pen** window, enter the calculated pen name called '**Moving Average.'** In the Function field, select **'MovingAvg'** fro m the dropdown list. Set the Driving Pen to **'Realistic1,'** also from the dropdown list. (If you have more Tags that you dragged on to your Easy Chart from the Tag Browser, you'll have more pens to choose from in the Driving Pen dropdown list). Specify the **Window Size** which is the percentage of the total time period that you are going to do a Moving Average on, for example **20%**. Press **OK**.

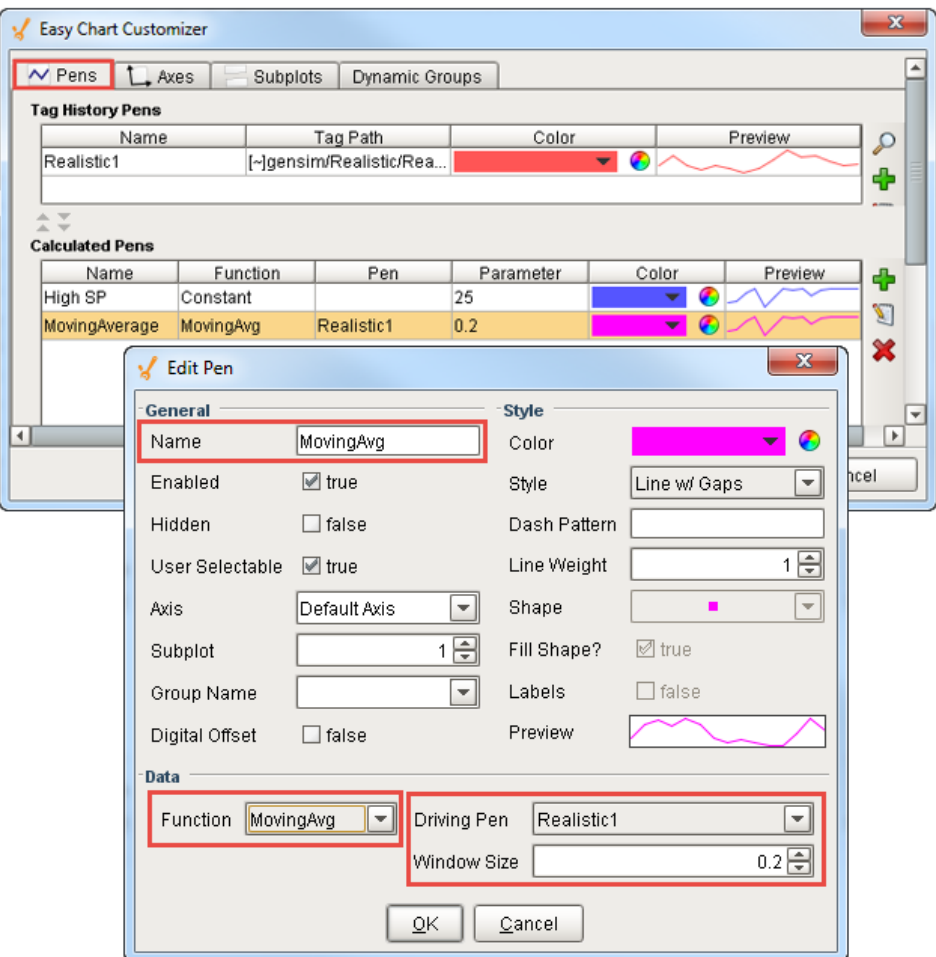

5. Lets add two more calculated pens: one for Upper Control Limit (**UCL**) and another for Lower Control Limit (**LCL**), and set the Driving Property to **'Realistic1.'**

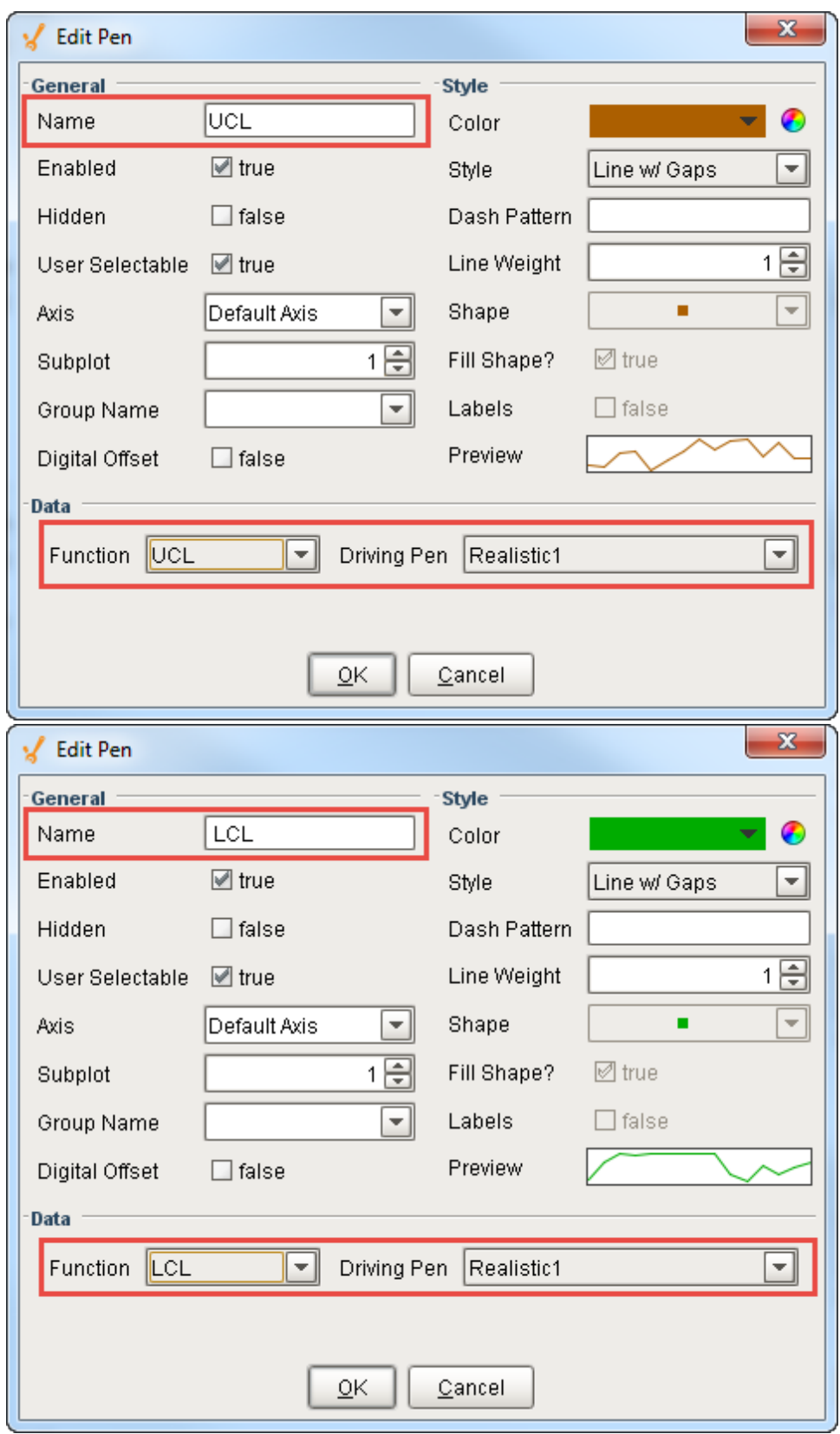

6. Once you added all your calculated pens, you'll see all your pens in the Calculated Pens Table at bottom of the window. Press **O K.**

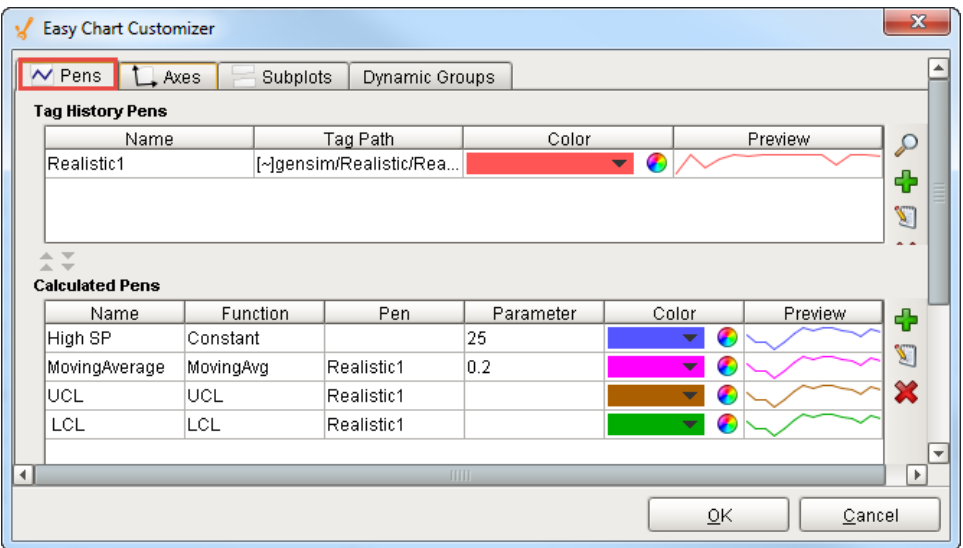

7. Now, all your calculations are displayed on your Easy Chart. The blue pen is the Constant, the pink pen is the Moving Average, and UCL and LCL are brown and green respectively.

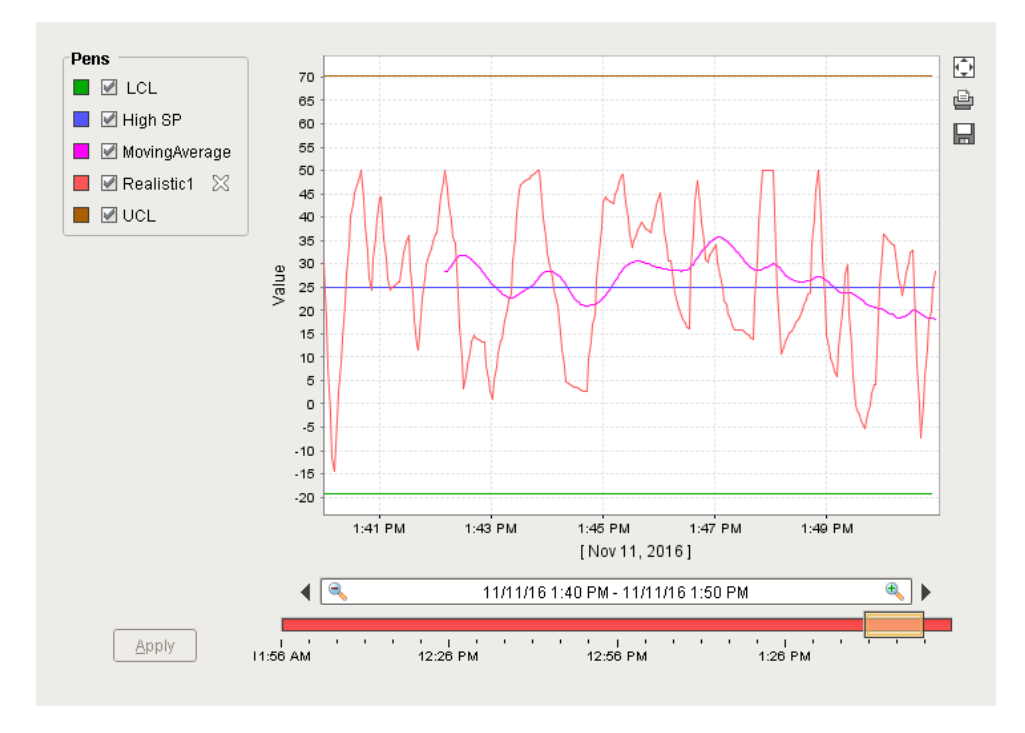

### **Hide Driving Pens**

Once you have your Calculated Pens created, you'll notice that hey disappear if you disable the pen driving them. If you want to remove the Driving Pen but leave the Calculated Pens, set the **Hidden** property of the Driving Pen.

Related Topics ...

- [Easy Chart Customizer](https://docs.inductiveautomation.com/display/DOC79/Easy+Chart+Customizer)
- [Ad Hoc Charting](https://docs.inductiveautomation.com/display/DOC79/Ad+Hoc+Charting)